# STATIC-era dokumentuak nola igo

## **1. Dokumentua sortu**

Edozein formatutan igo daiteke, PDF, odt, jpg, etab. baina normalean PDFak igotzen dira.

### **2. Static-en sartu**

Esteka: https://upload.errenteria.cloud/

Erabiltzailea: kudeatzailea

Pasahitza: bLxgW3C0rnS7O

# **3. PDFa dagokion lekura igo**

Repositorio horretan informazio asko dago. Zuen kasuan Zerbikateko informazioa denez, hemen jar dezakezue:

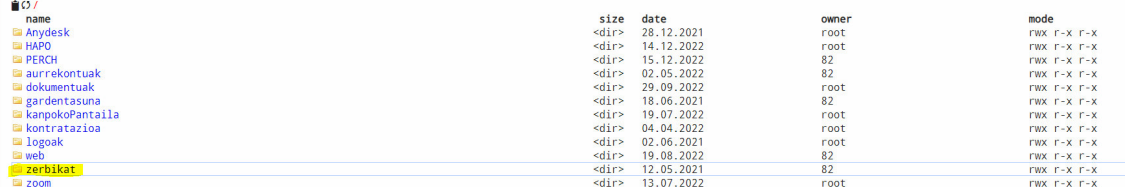

Zerbikat karpeta horren barruan antolaketa hau dago, zuen kasuan dokumentuak karpeta erabili behar duzue:

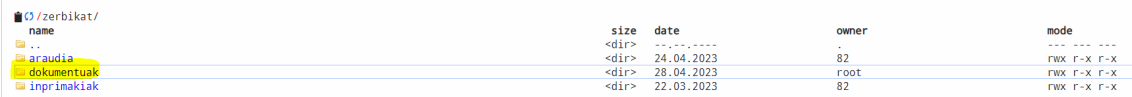

Dokumentuak karpetaren barruan GGZZ izeneko karpeta bat sortu dut, zuen dokumentu guztiak ordenatuta izateko.

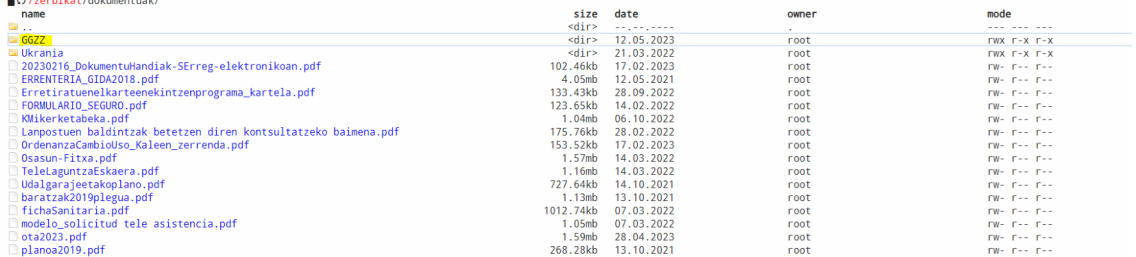

Hor barruan, zuen dokumentuak igo ditzakezue.

Bi aukera daude igotzeko:

The control of the control of the

- Eskuineko botoia > Add > File emanda:

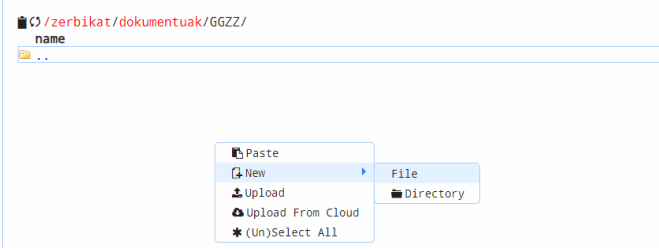

- Edo dokumentua bertara arrastratuta:

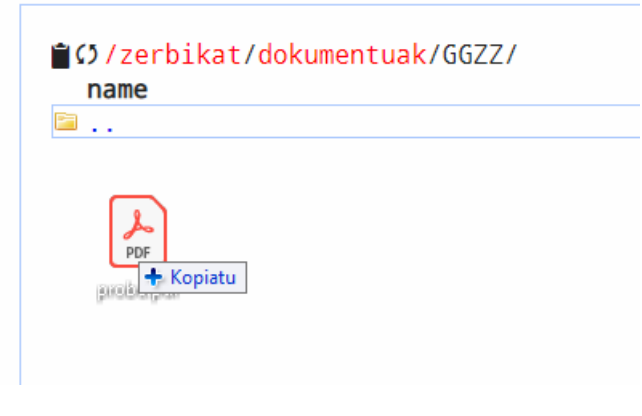

Behin dokumentua igota dagoenean, honela agertuko da:

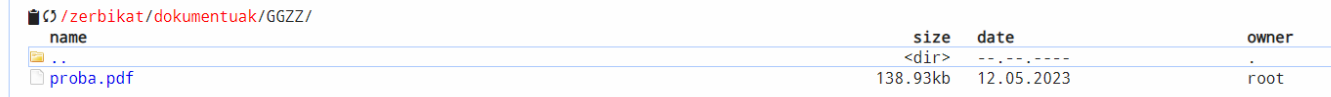

#### **4. Esteka sortzea**

Karpeta honetara igotzen dituzuen dokumentu guztien erroa hau izango da:

https://static.errenteria.eus/zerbikat/dokumentuak/GGZZ/

horren ondoren dokumentuaren izena eta luzapena gehitu beher dira, kasu honetan proba.pdf Hau izango litzateke Zerbikateko jarraibideetan sartzeko esteka:

https://static.errenteria.eus/zerbikat/dokumentuak/GGZZ/proba.pdf